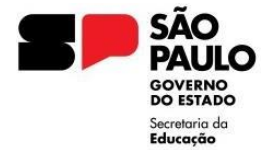

**SECRETARIA DA EDUCAÇÃO DO ESTADO DE SÃO PAULO PORTAL DE ATENDIMENTO [https://atendimento.educacao.sp.gov.br](https://atendimento.educacao.sp.gov.br/)**

# Tutorial Portal de Atendimento

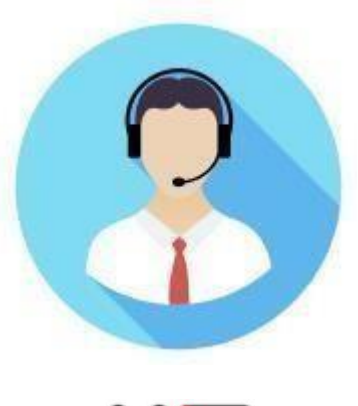

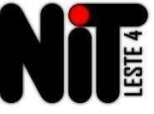

**DIRETORIA DE ENSINO REGIÃO LESTE 4 NÚCLEO DE INFORMAÇÕES EDUCIONAIS E TECNOLOGIA - NIT**

## **Sumário**

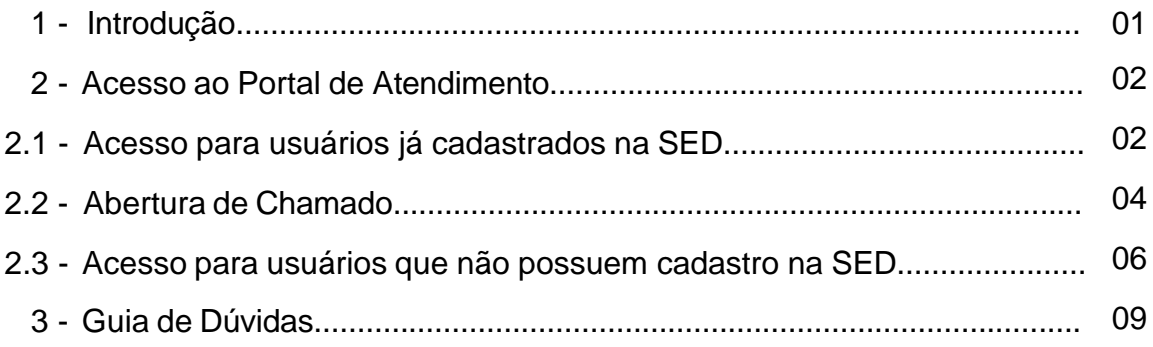

# **1 - Introdução**

O portal de Atendimento é um canal de comunicação da Secretaria de Estado da Educação.

No portal é possível visualizar perguntas e respostas mais frequentes, tutoriais e abrir ocorrências para solicitação de dados e resolução de problemas.

Para abrir uma ocorrência no portal de atendimento é necessário se cadastrar no primeiro acesso. Siga o passo a passo deste tutorial para efetuar o seu cadastro.

# **2 – Acesso ao Portal de Atendimento 2.1 – Acesso para usuários já cadastrados na SED**

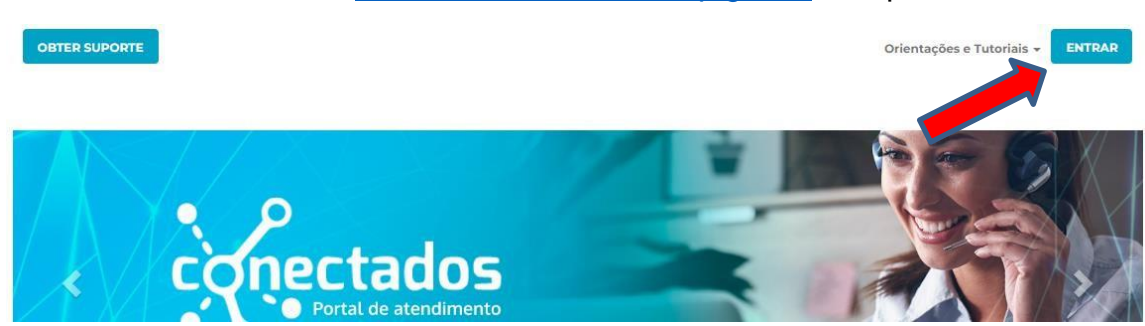

**Passo 2 –** Escolha o seu perfil em "Selecione o tipo de perfil", clique no botão "Email..." (para cada perfil abrirá a opção de e-mail correspondente) e insira seu email institucional Microsoft e senha (mesma da SED) para logar no Portal.

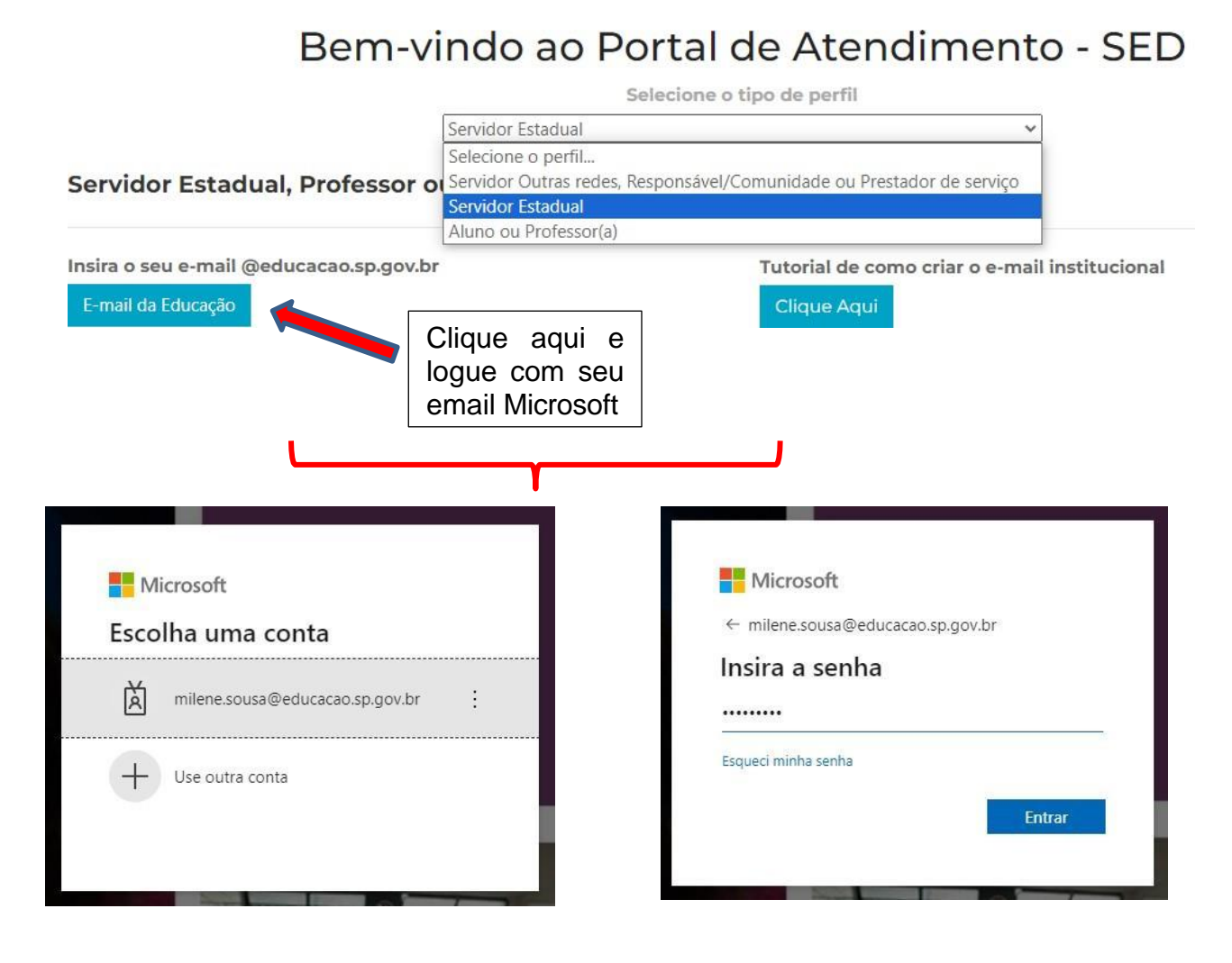

**Passo 1 –** Acesse o link: [atendimento.educacao.sp.gov.br](https://goo.gl/w2qFJK) e clique em **ENTRAR**.

**Passo 3 –** Agora que o login já foi efetuado, seu nome aparecerá no canto superior direito e já será possível abrir uma ocorrência.

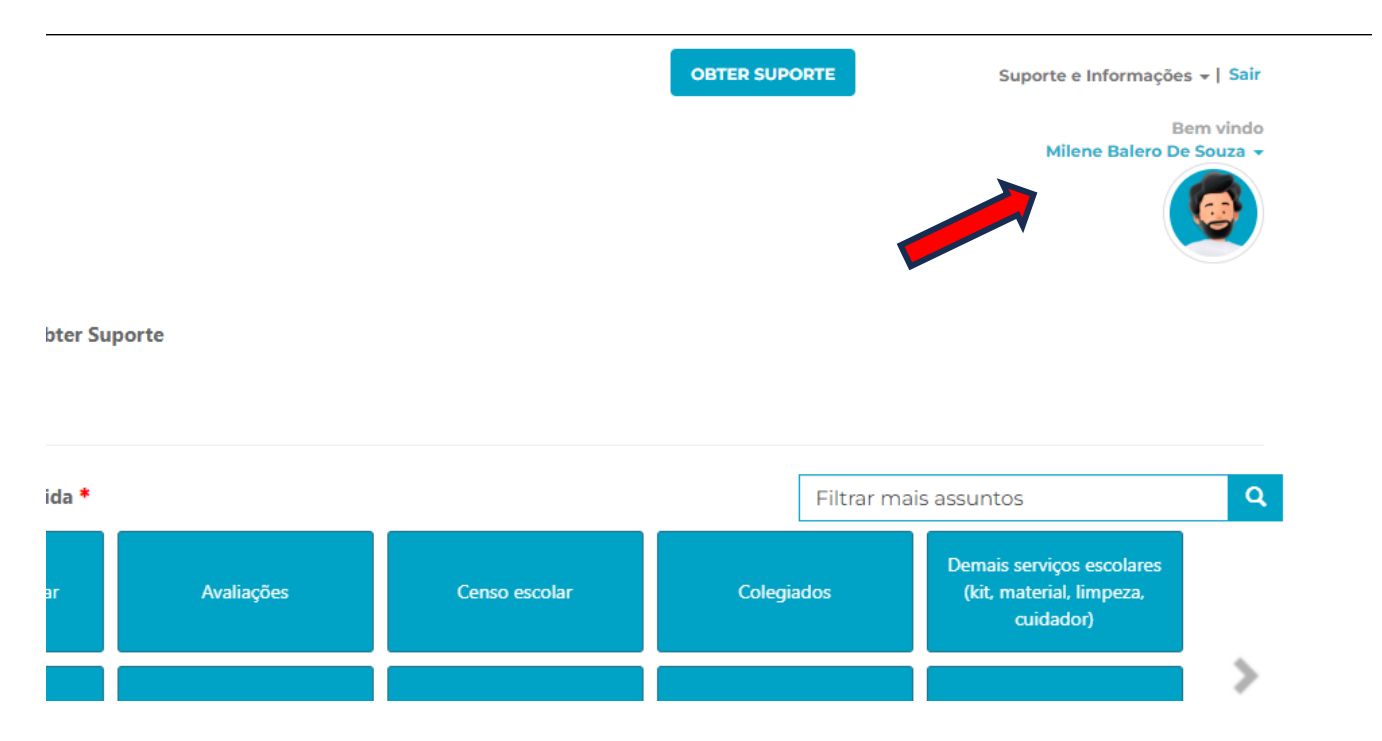

## **2.2 – Abertura de ocorrência**

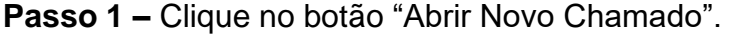

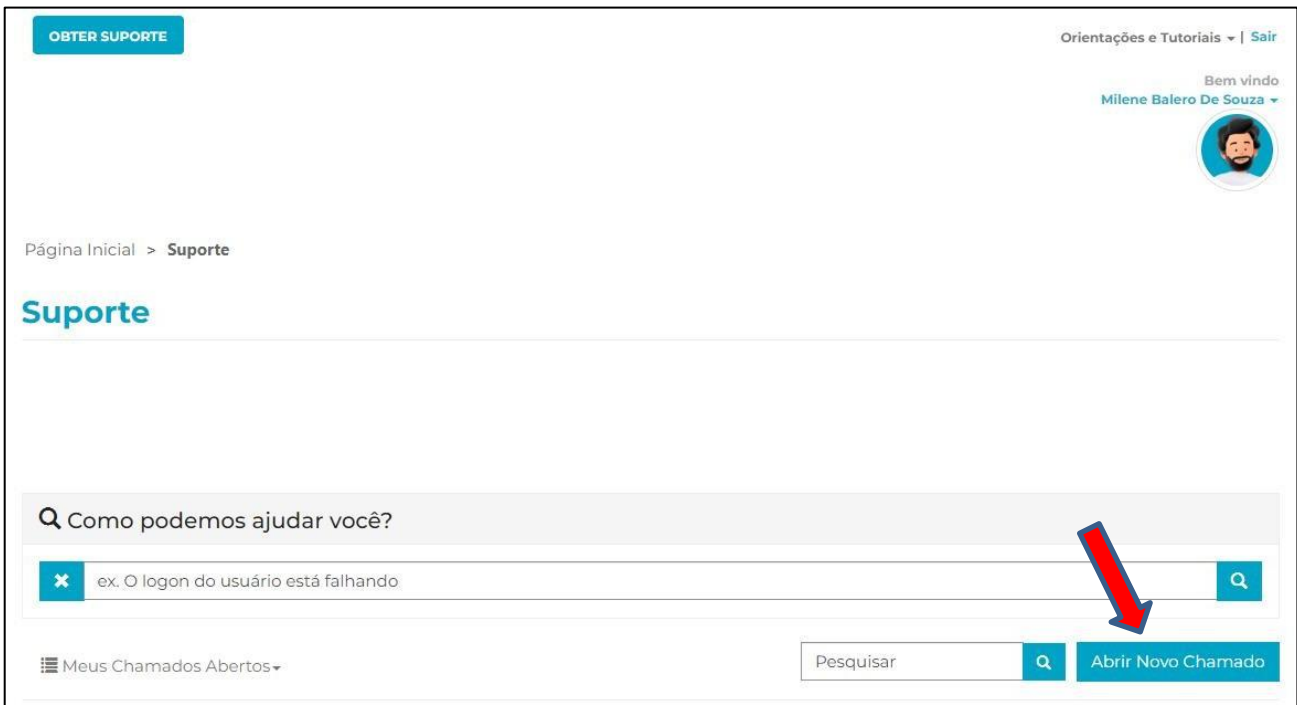

**Passo 2 –** Selecione o ASSUNTO referente à sua dúvida e, *se desejar*, no campo "Enviar Cópia Para:", informe e-mail(s) que poderão acompanhar o andamento do chamado.

## **Obter Suporte**

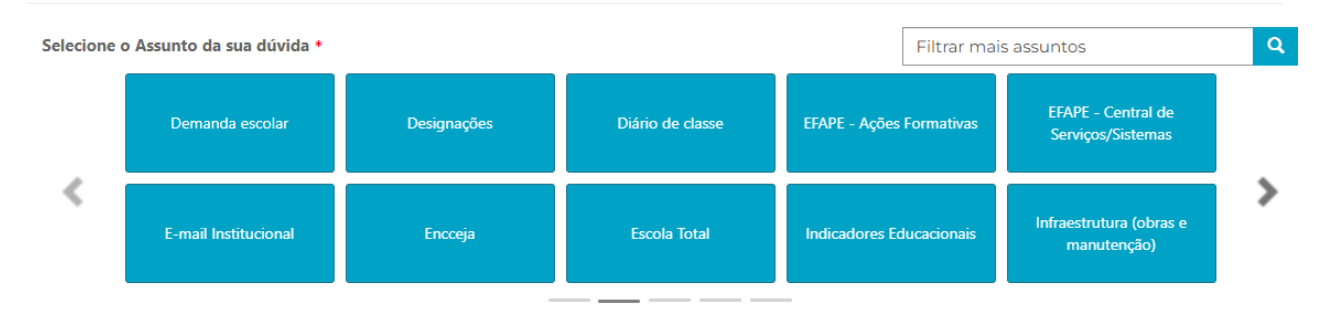

#### Enviar Cópia Para:

Favor inserir os e-mails separando-os por vírgula (,) ou ponto e vírgula (;) e sem a utilização de espaço entre os e-mails

**Passo 3 –** No campo "Descrição", informe todos os detalhes sobre sua dúvida/problema. Quanto mais informações você oferecer, mais facilmente a pessoa que estiver atendendo seu chamado entenderá e poderá ajudar.

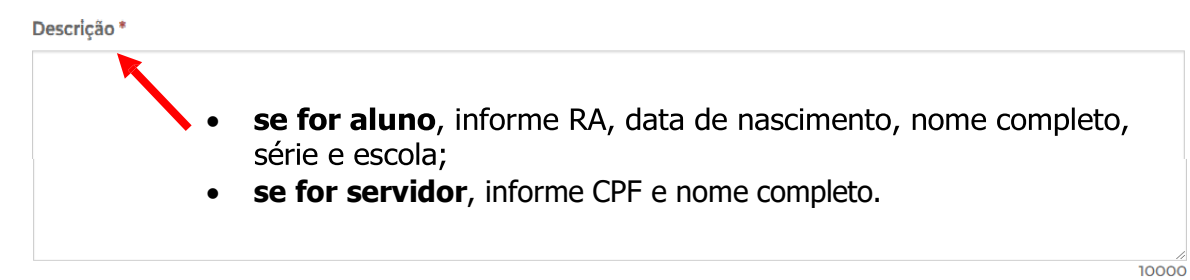

**Passo 4 –** No botão "Escolher Arquivos", anexe prints de tela do seu problema, bem como documentos necessários para ilustrar melhor seu assunto e clique em "Enviar"

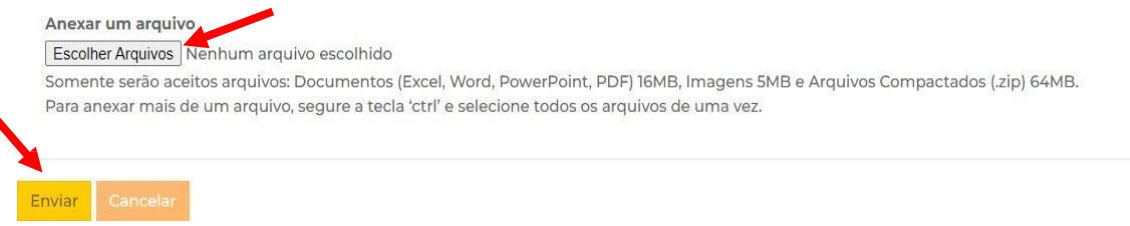

Pronto! Será gerado um número de protocolo para seu acompanhamento.

## **2.3 – Acesso para usuários que não possuem cadastro na SED**

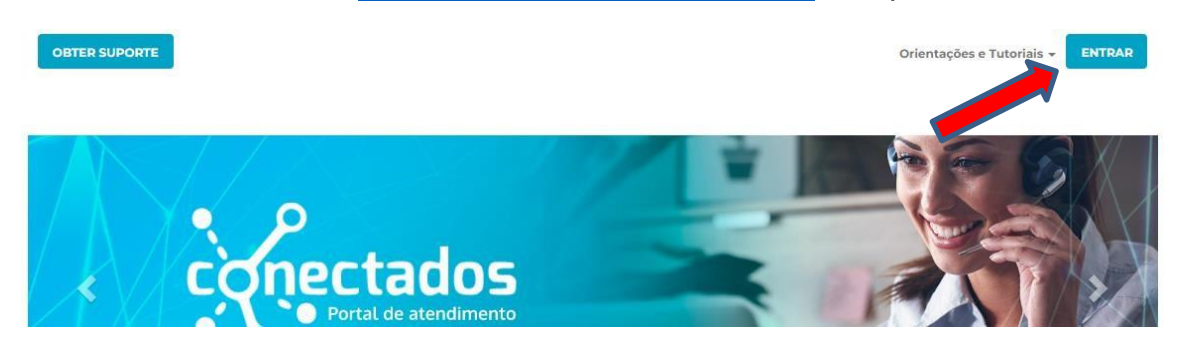

**Passo 1 –** Acesse o link: [atendimento.educacao.sp.gov.br](https://goo.gl/w2qFJK) e clique em **ENTRAR**.

**Passo 2 –** Caso você não possua cadastro anterior na SED, no campo "Selecione o tipo de perfil", escolha a opção "Servidor Outras redes, Responsável/Comunidade ou Prestador de serviço".

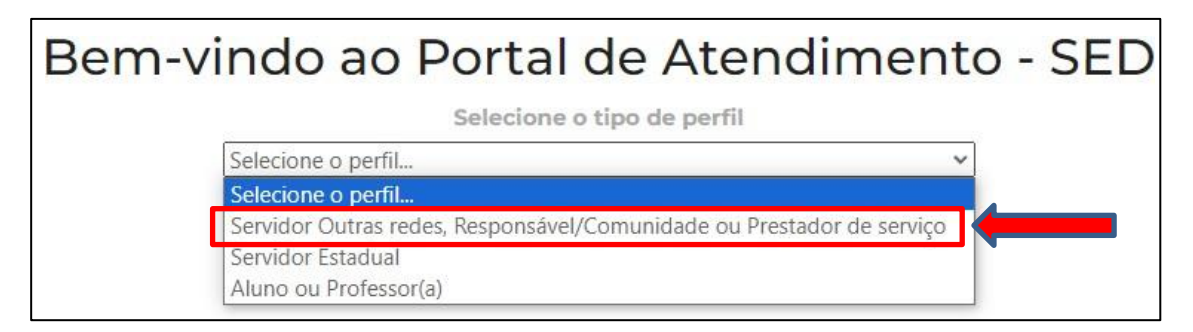

**Passo 3 –** Agora, clique no botão **"Registrar-se".**

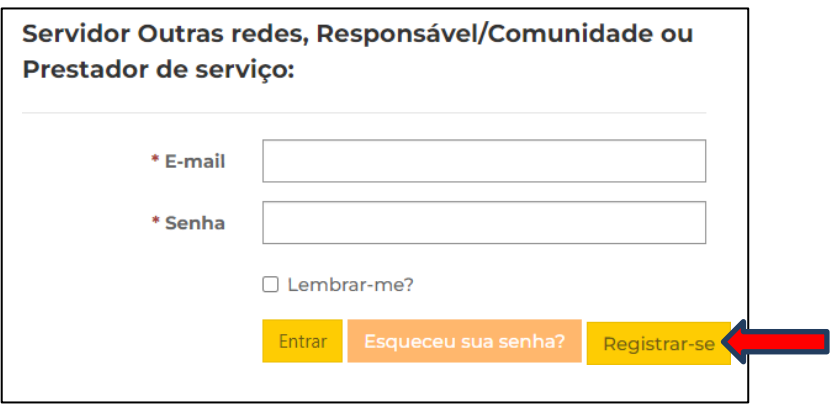

**Passo 4 –** Preencha os campos com seu e-mail pessoal e crie uma senha que contenha, pelo menos, três das seguintes classes: letra maiúscula, minúscula, número e caracteres especiais (ex.: \* @ # \$ % &). Clique no botão **"Registrarse".**

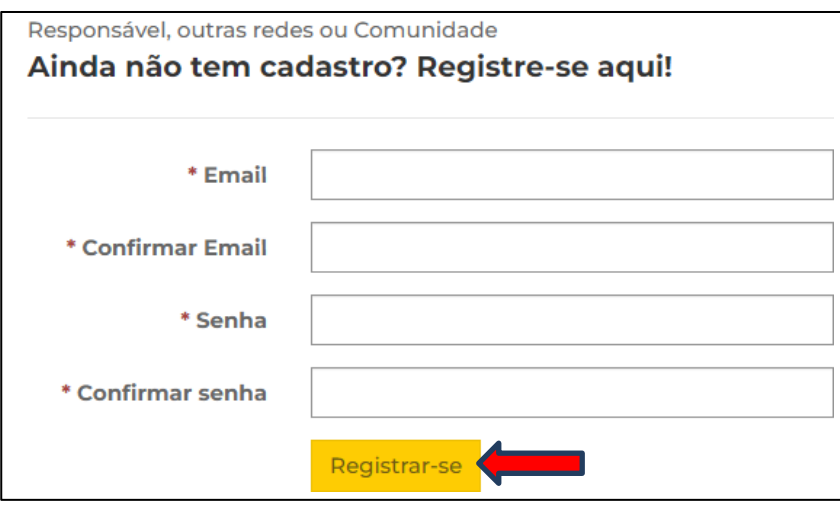

**Passo 5 –** Faça a confirmação do email informado, depois indique quem "Você é?".

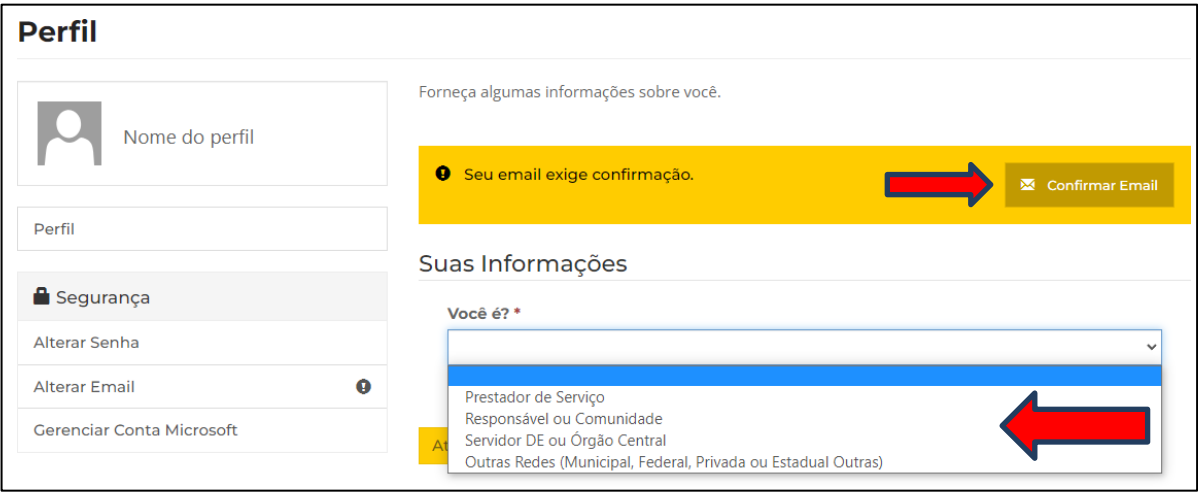

**Passo 6 –** Se identifique preenchendo o cadastro com todas as suas informações e clique em **Atualizar**. Você será direcionado automaticamente para a página de ocorrências.

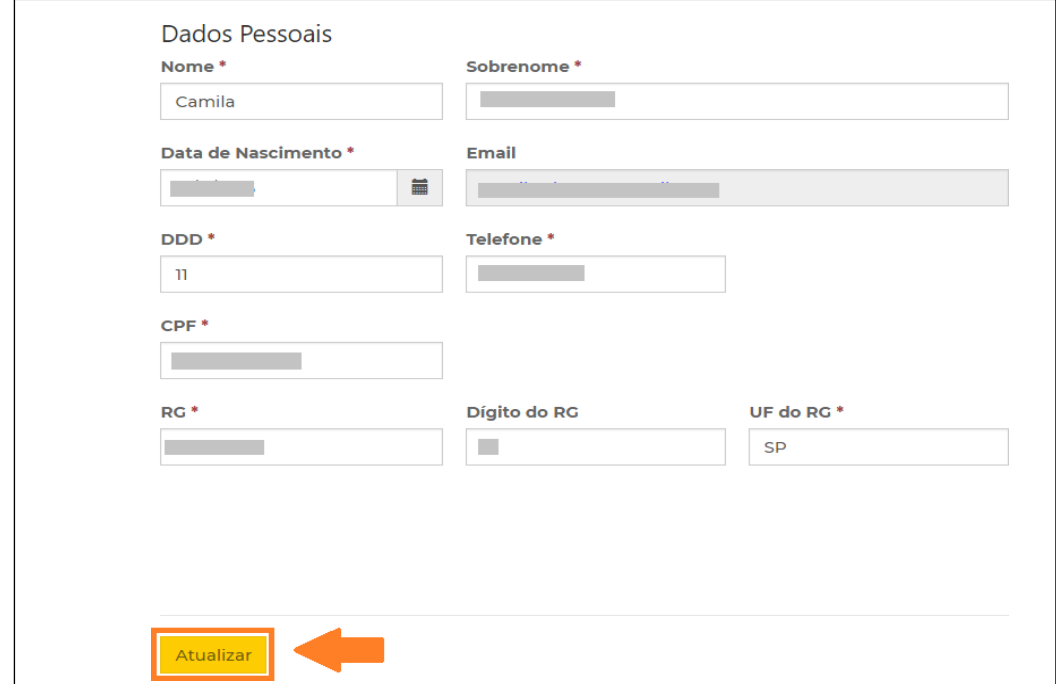

**Passo 7 –** Retorne para o item 2.2 para abrir a ocorrência.

## **3 - Guia de Dúvidas**

**1) Tenho questões referente a dois assuntos diferentes. Posso abrir um único chamado com as duas situações?**

Não. Neste caso você deve abrir uma ocorrência para cada assunto.

**2) Como receberei a resposta de minha ocorrência?**

A resposta será encaminhada para seu e-mail cadastrado no portal de atendimento, mas você também poderá acompanhar o status de sua ocorrência através do portal de atendimento logando com seu usuário e senha.

**3) Cadastrei uma ocorrência, mas esqueci de acrescentar algumas informações. Devo abrir outra ocorrência?**

Não. Neste caso pesquise a ocorrência aberta no portal e clique na setinha ao lado para exibir os detalhes da ocorrência.

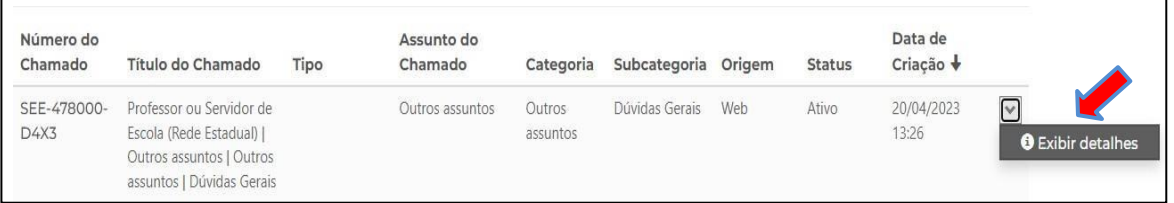

No final da página clique em Adicionar Comentário, adicione as informações que deseja e/ou anexos e clique em Enviar.

## **4) Para que serve a área "Orientações e Tutoriais"?**

A área de orientações e tutoriais é alimentada com diversos conteúdos. Na base você poderá encontrar, FAQ, tutoriais e artigos. Seu objetivo é auxiliar e orientar os usuários.

#### **5) Posso abrir uma ocorrência sem se cadastrar?**

Não. Para abrir uma ocorrência é necessário se cadastrar e estar logado no portal. Seu cadastro é importante porque com todas as informações teremos mais agilidade na análise das ocorrências.

#### **6) Posso anexar mais de um arquivo na ocorrência?** Sim. Para anexar mais de um arquivo segure a tecla CTRL do teclado no momento de clicar nos arquivos.

# **7) Para que servem as estrelinhas localizadas acima das informações na área de orientações e tutoriais ( )?**

Nesta funcionalidade você pode avaliar a informação com até 5 estrelas.

As informações melhores avaliadas aparecem em destaque no portal de atendimento na seção "Artigos Mais Avaliados".